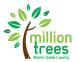

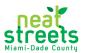

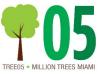

Please note, if you are planning on planting more than 10 species as a part of this project, you will need to submit two (or more) Google Live Planting Plans (Maps), as there is a 10-layer limit per map.

#### **CREATING A MAP**

- 1- Go to google.com/maps
- 2- Sign-in (or create a google account)
- 3- Click on the three bars on the top right and choose "Saved"

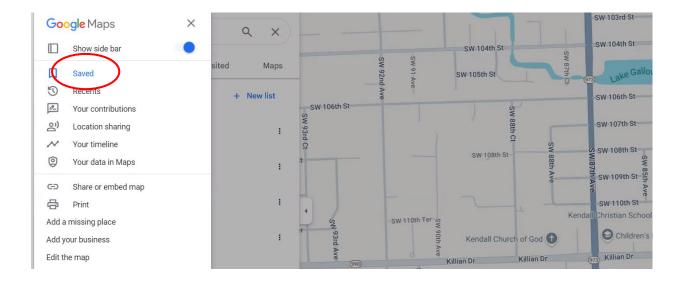

4- Select "Maps" on the top left

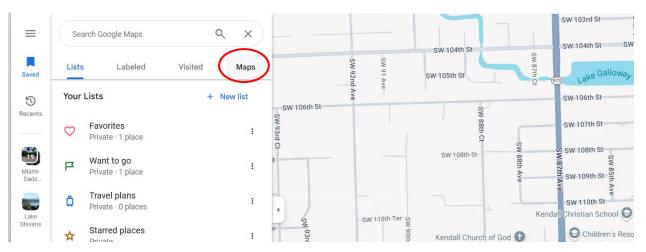

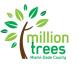

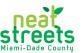

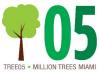

5- Click on "Create Map" on bottom left

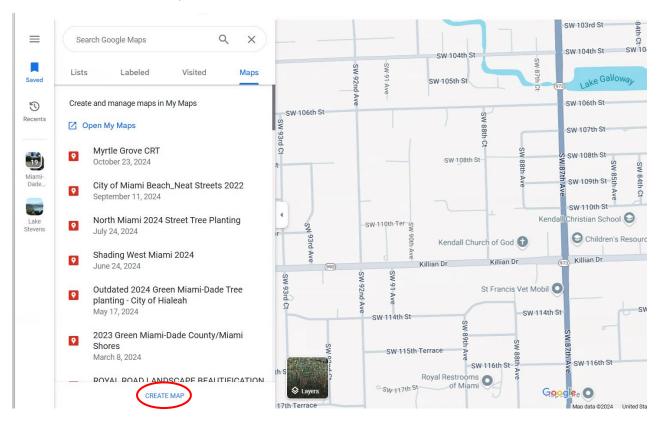

6- Search for your planting area to zoom in or zoom into your planting area

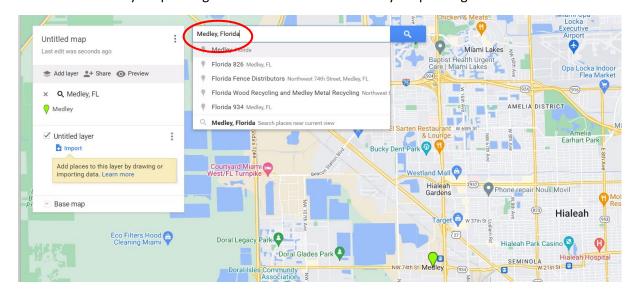

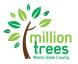

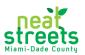

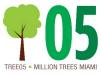

7- Click on "untitled map" and a pop-up box will appear. Fill in the title (be as descriptive as possible) and description of your Planting Plan.

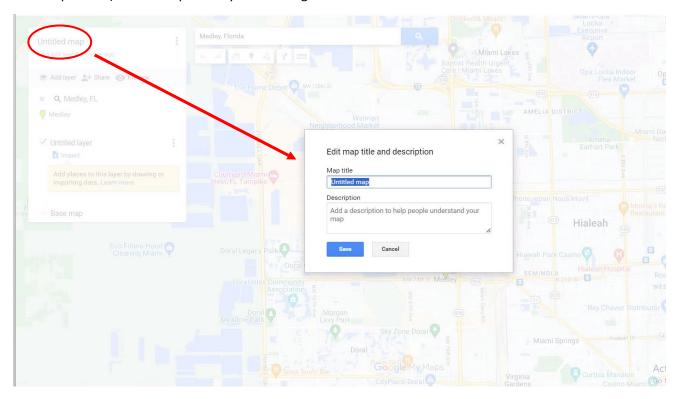

#### **PLOTTING TREE BY SPECIES**

8- To add a tree species, click on "add layer"

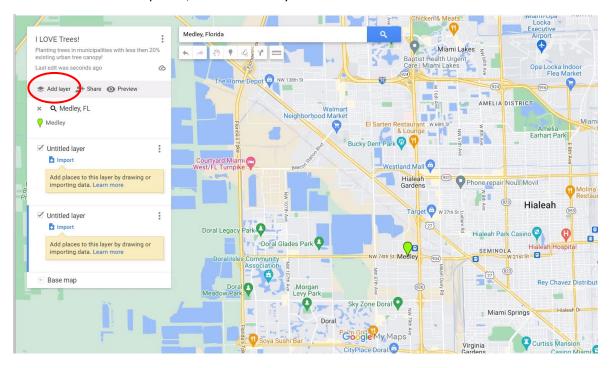

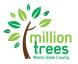

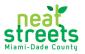

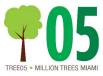

9- Click on "Untitled layer" and name the species. Please give different species different colored icons for ease of review. Repeat steps 9 until all species have been entered.

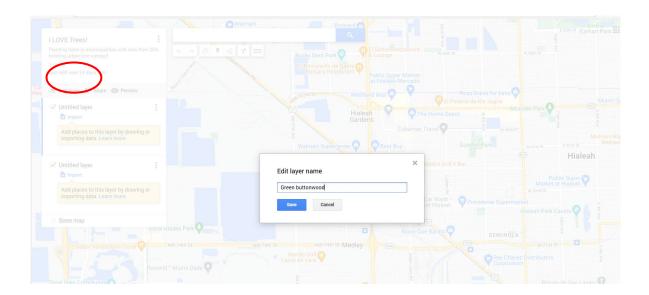

10- Highlight the layer (species) that you will be plotting. You will see a blue line appear to the left of the layer.

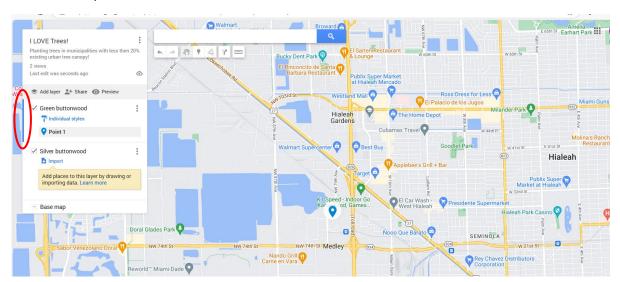

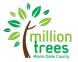

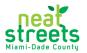

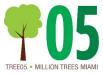

11- Click on marker under search bar to place on map

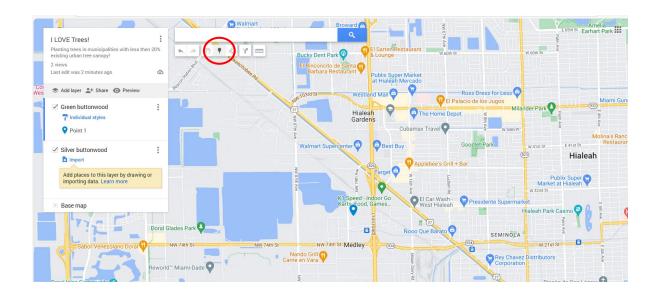

12- Enter the planting address into the search bar to plot the marker. The map should zoom into the address, but please double check to make sure it is accurately plotted. Once you confirm the location, click add to map. Repeat until all trees are plotted.

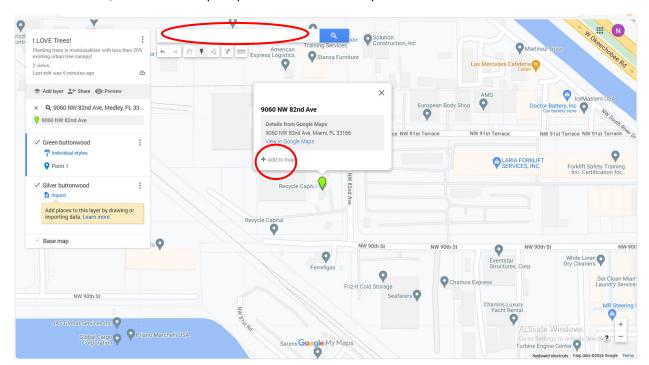

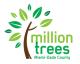

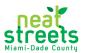

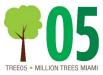

13- Click edit to name the tree and change the color for the icon. Please use all one color for each species. Please number each tree of the same species, i.e. Green buttonwood #1, #2, etc. Click the paint bucket to change the icon color. Please use the same color for each species on the map. Once done, click save. Repeat until all trees are labeled.

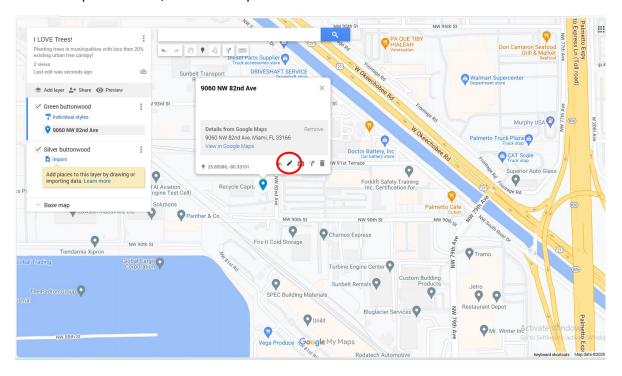

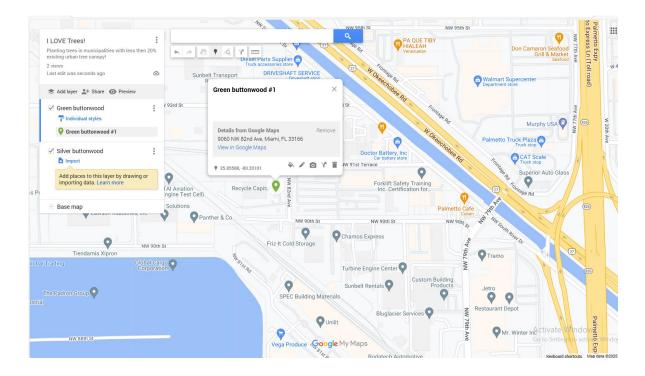

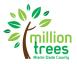

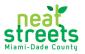

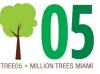

#### **SHARE LINK IN GRANT APPLICATION**

1- To share link, click "Share" on the top left

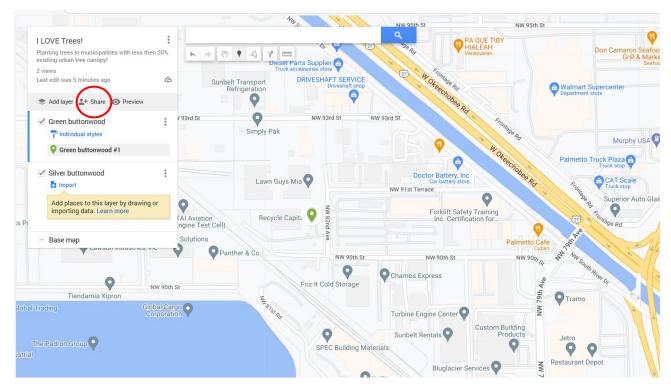

2- In the "Share Map" box, turn on "Anyone with this link can view." Click copy button. Click close.

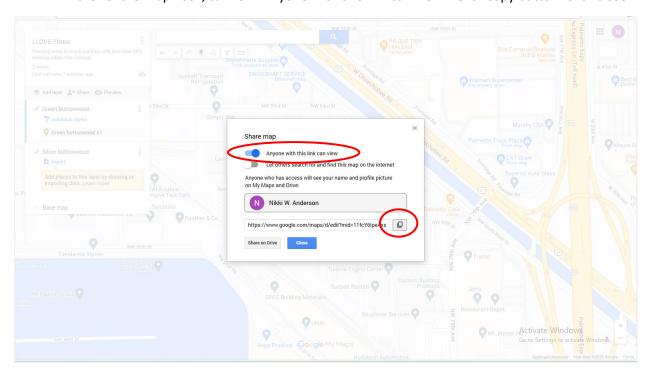

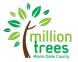

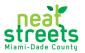

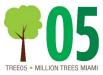

3- Paste the copied map link into your application.

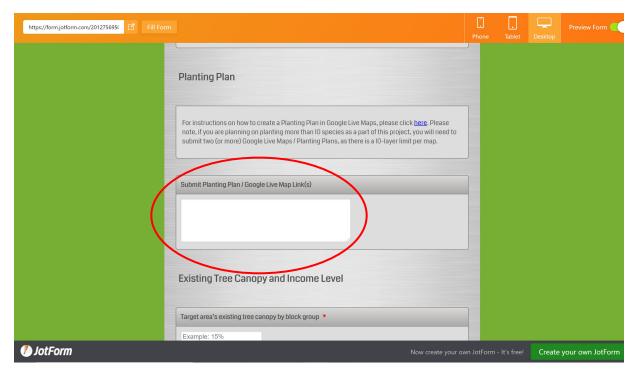